# **ТЕХНИЧЕСКИ УКАЗАНИЯ**

**ЗА ПОПЪЛВАНЕ НА ЕЛЕКТРОННА**

**"ФОРМА ЗА НАУЧНОИЗСЛЕДОВАТЕЛСКИ РАЗВОЕН ПРОЕКТ"**

**ЧРЕЗ**

**СИСТЕМАТА ЗА УПРАВЛЕНИЕ НА НАЦИОНАЛНИТЕ ИНВЕСТИЦИИ (СУНИ)**

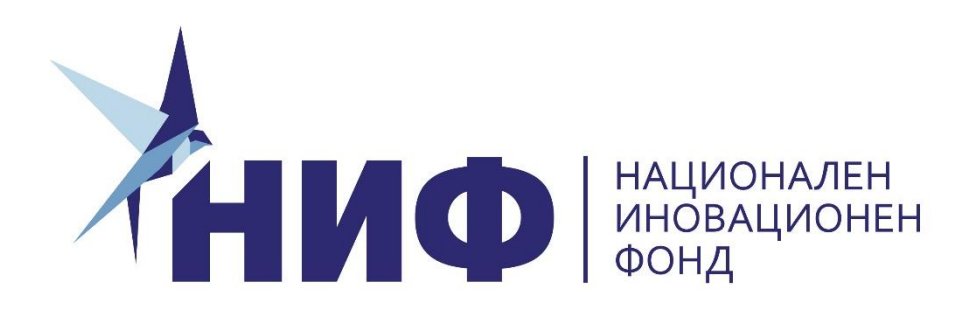

**ТРИНАДЕСЕТА КОНКУРСНА СЕСИЯ**

**2022 Г.**

## **СЪДЪРЖАНИЕ**

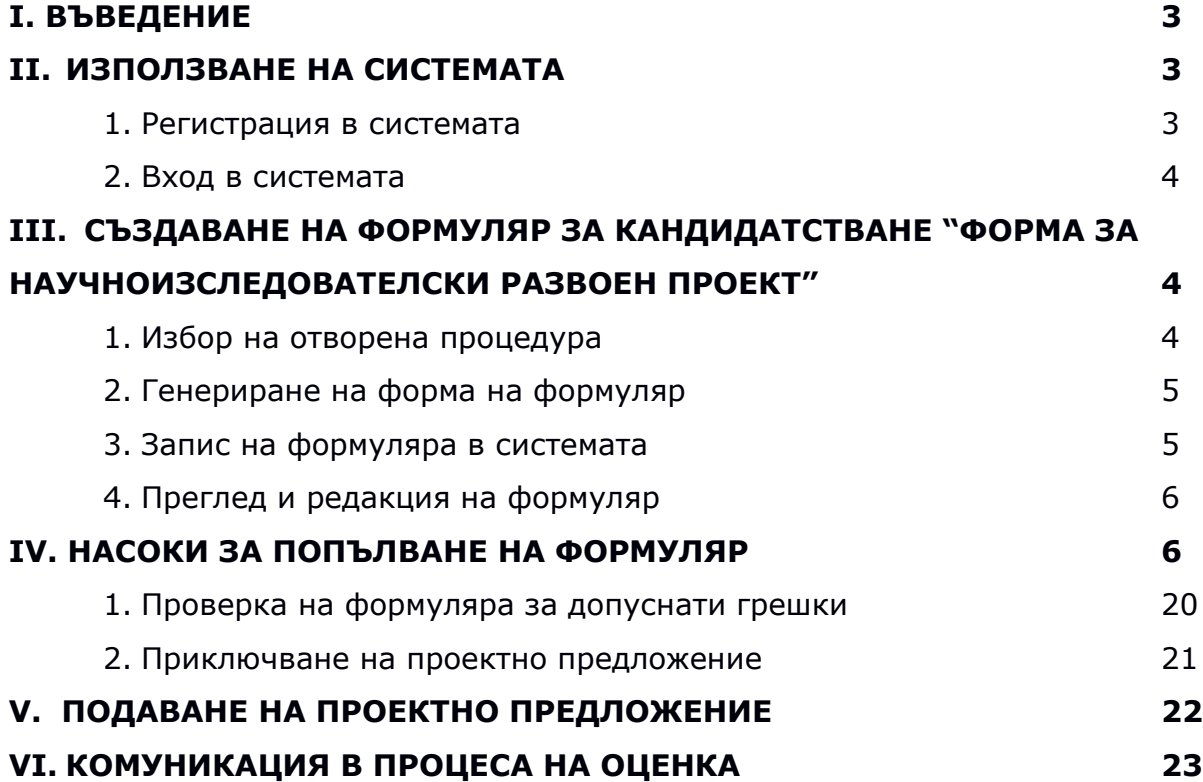

## **I. ВЪВЕДЕНИЕ**

Проектните предложения по 13-та конкурсна сесия на Националния иновационен фонд се подават чрез Системата за управление на националните инвестиции – СУНИ на адрес: <https://enims.egov.bg/> като е необходим квалифициран електронен подпис!

## **II. ИЗПОЛЗВАНЕ НА СИСТЕМАТА**

Подаването на проектното предложение се извършва чрез модул "Електронно кандидатстване" в СУНИ, като за целта следва да създадете профил, в случай че нямате такъв.

С цел избягване на възникнали затруднения в последния момент, **избягвайте**   $\mathbf{r}$ **подаването на проектни предложения в последния час** преди изтичане на крайния срок за кандидатстване по процедурата (системата автоматично ще се затвори с настъпването му – **17:00 часа на 18.08.2022 г.). Проверката на формуляра за кандидатстване, приключването, електронното подписване и подаването му отнемат време и съответно изискват добро планиране.** Подадено проектно предложение е единствено това, което е получило регистрационен номер от СУНИ.

## **1. Регистрация в системата**

Модулът за електронно кандидатстване на Системата за управление на национални инвестиции (СУНИ) достъпвайки до ел. адрес: [https://enims.egov.bg/.](https://enims.egov.bg/) Регистрацията се извършва като се изберете модул "Електронно кандидатстване" от началния екран:

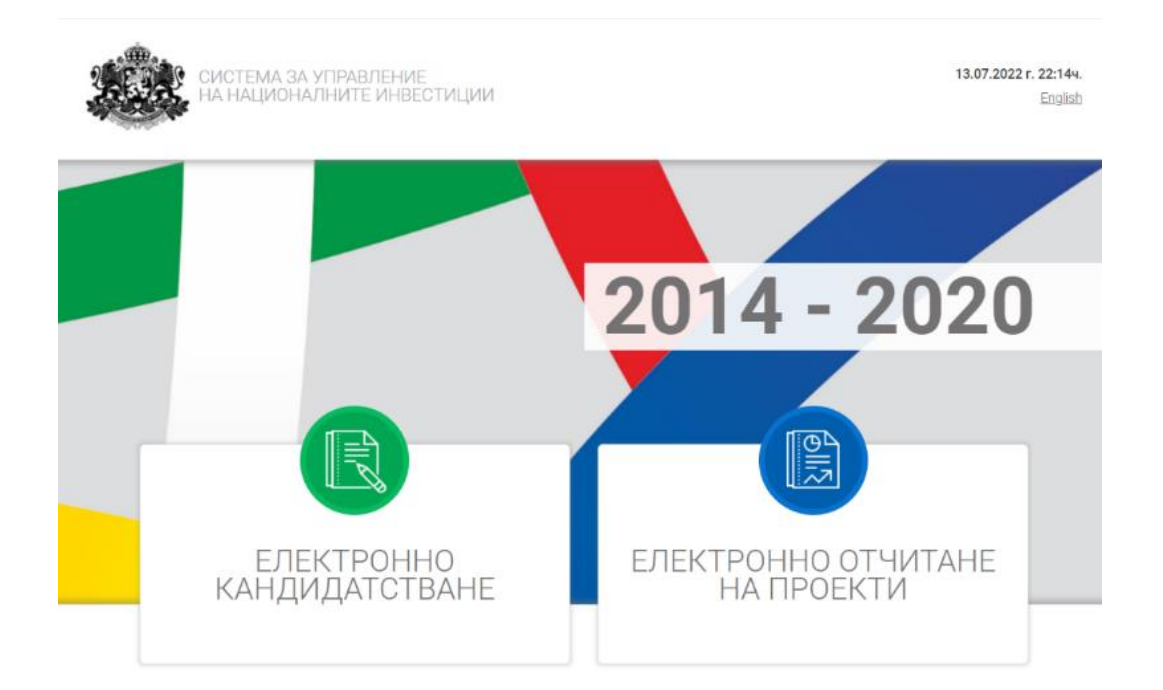

След това избирате "Вход в системата" и "Нов потребител":

Системата генерира форма за попълване на регистрационни данни. След като се уверите, че въведената от Вас информация е коректна потвърдете създаването на нов профил, като следва да имате предвид, че Системата ще изпрати електронно съобщение на посочения електронен адрес, съдържащо линк за потвърждаване на регистрацията.

## **2. Вход в системата**

Ако имате вече създаден профил в системата изберете бутона "Вход", намиращ се в горния колонтитул на страницата. Въведете потребителското си име (е-мейл адресa), с който сте извършили регистрацията и зададената парола.

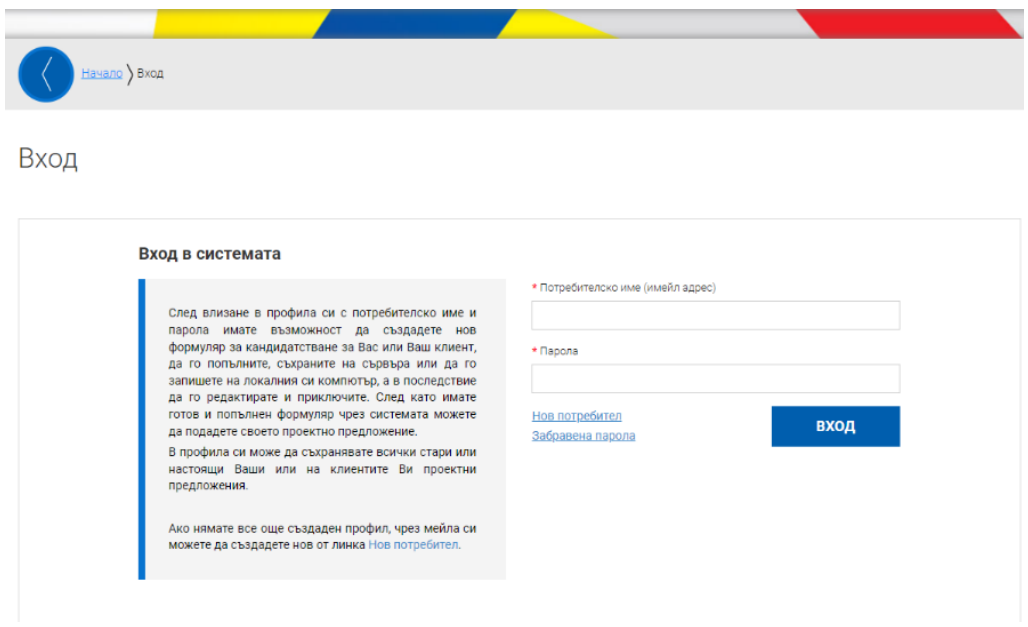

При успешно вписване системата зарежда Вашия профил и настройки.

## **III. СЪЗДАВАНЕ НА ФОРМУЛЯР ЗА КАНДИДАТСТВАНЕ "ФОРМА ЗА НАУЧНОИЗСЛЕДОВАТЕЛСКИ РАЗВОЕН ПРОЕКТ"**

## **1. Избор на отворена процедура**

За да прегледате отворена процедура изберете от основното меню "СХЕМИ ЗА КАНДИДАТСТВАНЕ". Системата визуализира дървовидната структура с всички отворени схеми. Разгънете дървото чрез избор с ляв бутон на мишката и изберете чрез кликване върху хипервръзката **"Министерство на иновациите и растежа" > "Изпълнителна**  агенция за насърчаване на малките и средните предприятия" > "Национален **иновационен фонд".** 

Системата ще визуализира страница с подробна информация за процедурата (вкл. кратко описание, краен срок за подаване на проектни предложения, приложени документи за кандидатстване и информация).

## **2. Генериране на форма на формуляр**

Можете да създадете нов електронен формуляр чрез избор на бутона "НОВО ПРОЕКТНО ПРЕДЛОЖЕНИЕ" от отворения подробен изглед на отворена процедура (функционалността е достъпна само за регистрирани потребители).

Отворена схема за кандидатстване

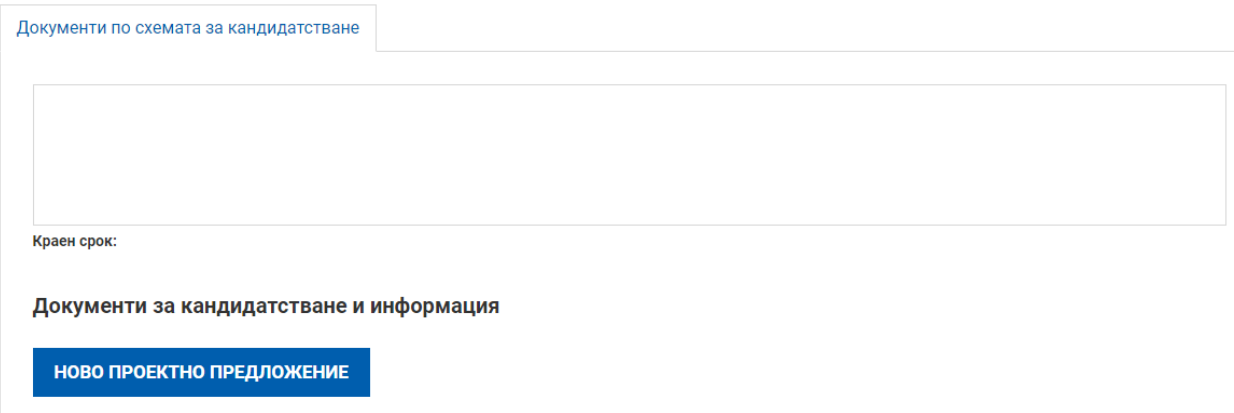

## **3. Запис на формуляра в Системата**

За да запишете въведената информация във формуляра за кандидаитстване е необходимо да използвате бутонът "Запис на формуляра в системата". Записаният формуляр е видим в раздел Формуляри, таб "Работни формуляра".

От раздел "Формуляри", подраздел "Работни формуляри" в системата имате възможност да прегледате, редактирате, изтриете и изтеглите като файл формуляра в системата така, че той да е достъпен и видим в профила Ви отвсякъде, независимо къде работите, от офиса или от вкъщи:

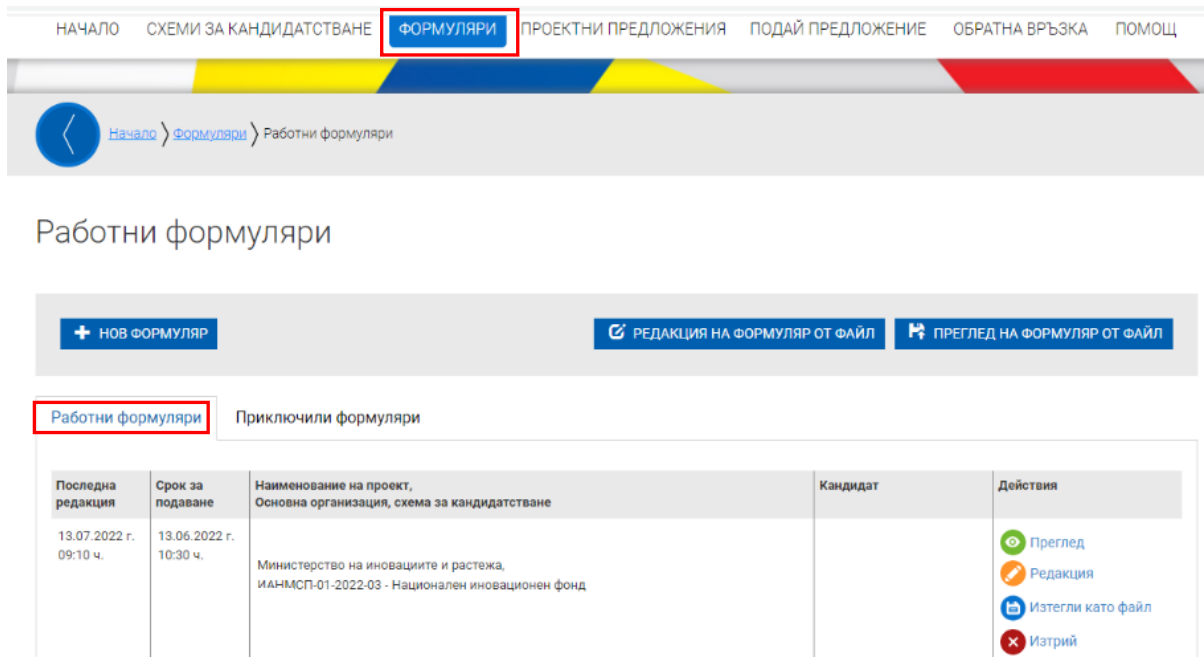

А. Ако не изберете изрично командата за запис "Запис на формуляра в системата" от менюто долу, формулярът няма да остане записан в системата. **Системата не извършва автоматично записване на формуляра в профила Ви, необходимо е периодично**  да избирате командата "Запис на формуляра в системата" и особено при излизане от страницата "Редакция на формуляр за кандидатстване".

## **4. Преглед и редакция на формуляр**

При повторно влизане в системата в менюто "Формуляри" може да видите всички Ваши формуляри разделени в две групи: Работни и Приключили. Работните формуляри са тези, по които все още не е въведена цялата информация и не са приключени. Приключените формуляри са тези, които са готови за подаване, но все още не са подадени. Тук имате възможност да изберете желания формуляр и да го заредите в системата за преглед или редакция:

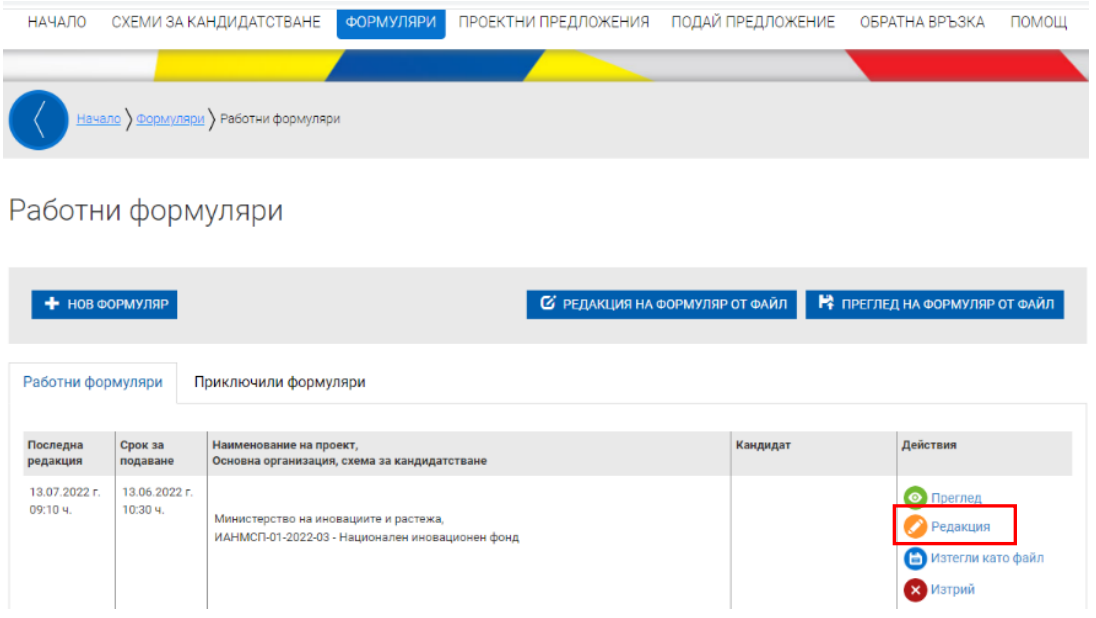

## **IV. НАСОКИ ЗА ПОПЪЛВАНЕ НА ФОРМУЛЯР**

Преглед на електронен формуляр за кандидатстване

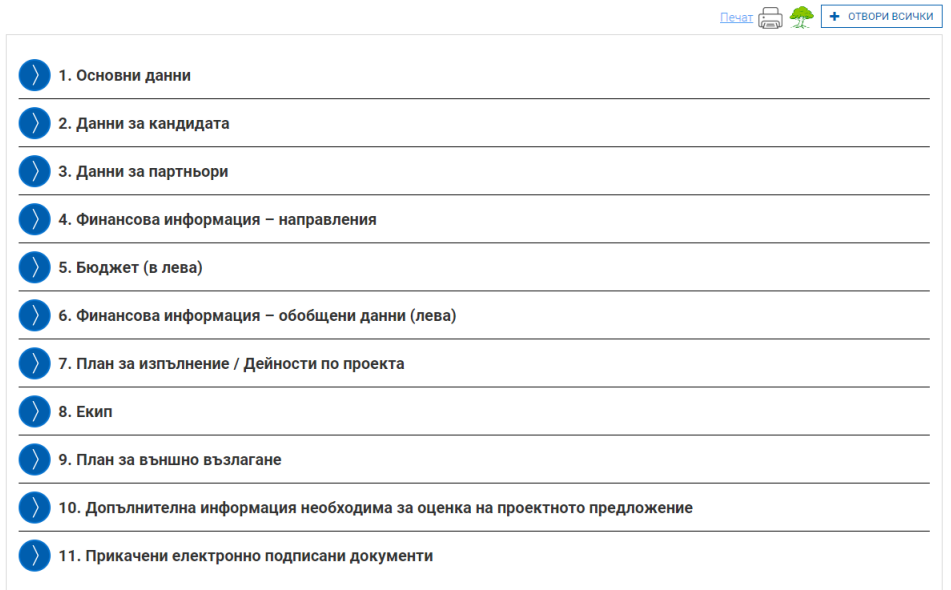

## **За подаване на проектното предложение е необходимо да бъдат попълнени всички полета съобразно формуляра за кандидатстване.**

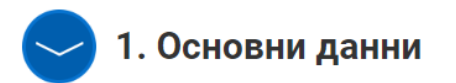

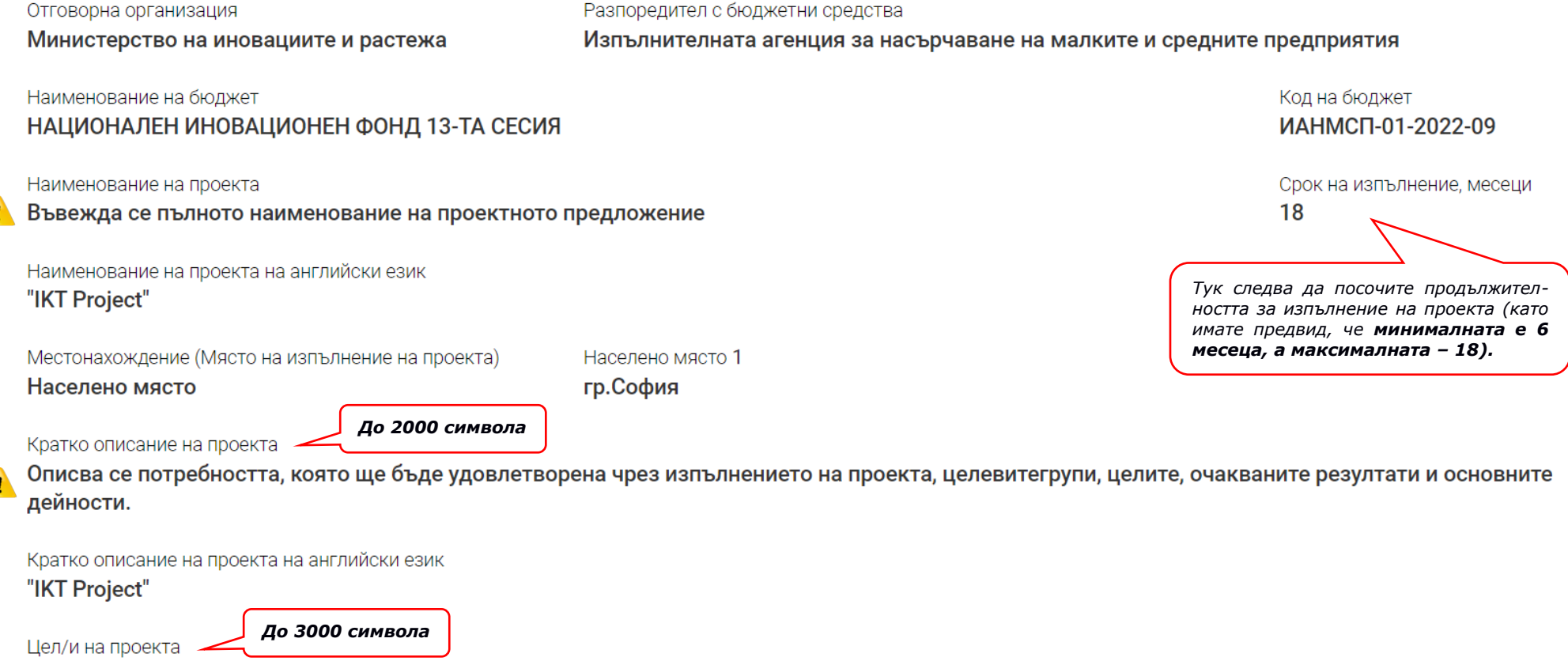

Опишете целите на проекта и как тяхното постигане ще допринесе за неговото успешнотоизпълнение. За постигането на кои национални и/или<br>` европейски приоритети/разпоредби щедопринесе изпълнението на проекта?  $\blacktriangle$ 

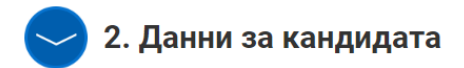

Номер EWK:

Пълно наименование Изписва се пълно наименование на кандидата по регистрация.

Пълно наименование на английски език "Company" LTD

Тип на организацията Компания

Вид организация Еднолично дружество с ограничена отговорност ЕООД

## Седалище

Държава България

Населено място гр.София

## Адрес на управление

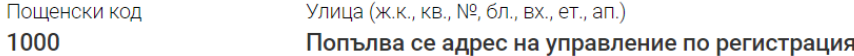

## Адрес за кореспонденция

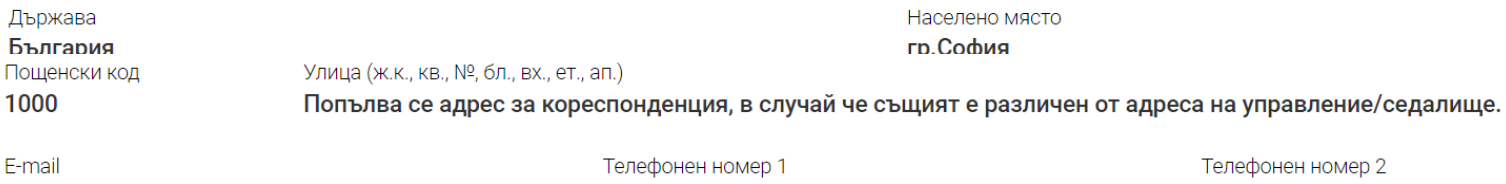

Номер на факс

Лице за контакти

Имена на лицето, представляващо организацията

Въвежда се името на лицето, представляващо организацията

Тел. на лицето за контакти

E-mail на лицето за контакти

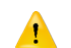

Допълнително описание

Задължително се посочва статуса на кандидата - микро/малко, средно или голямо предприятие

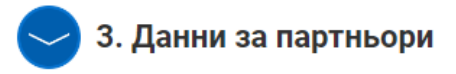

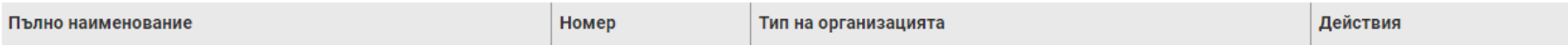

<sup>1</sup> В случай че е предвидено изпълнението на проекта съвместно с партньор/и, в т. 3 "Данни за партньори" следва да попълните неговите данни. Ако партньорите са повече от един, използвайте бутон "добави" за всеки от тях.

# 4. Финансова информация - направления

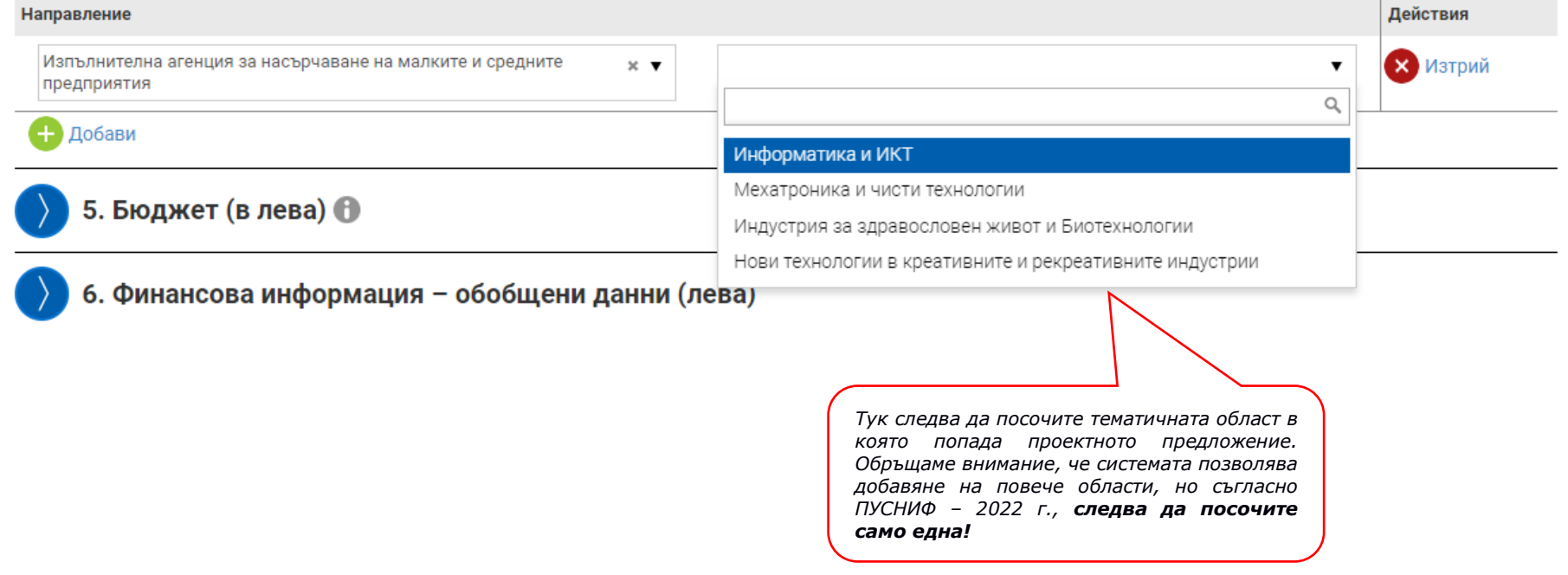

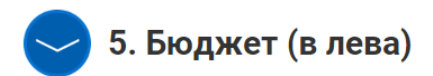

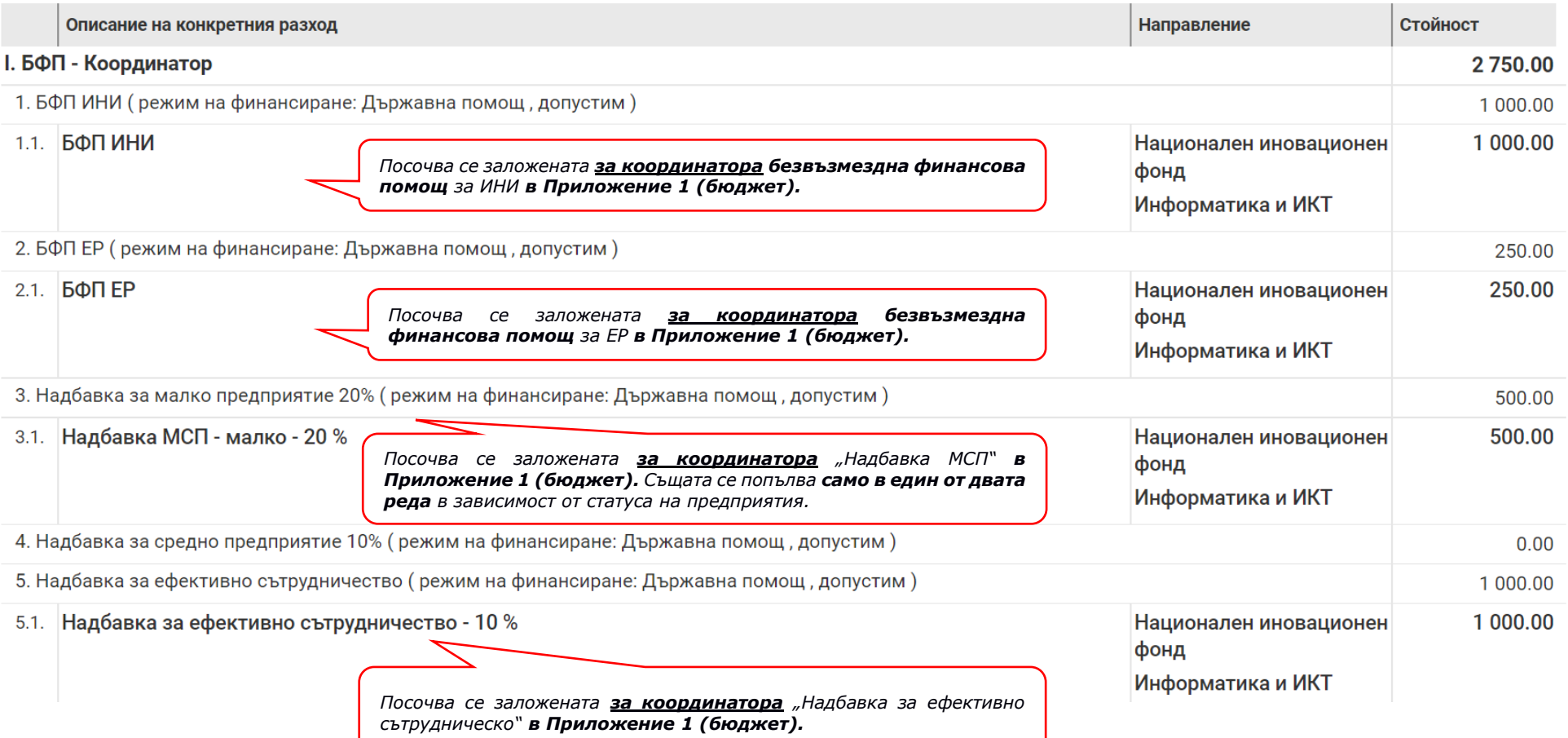

Същите данни следва да попълните **и за всеки един от партньорите** в случай че е предвидено проектът да се изпълнява съвместно с такива!

<sup>1</sup> След като нанесете всички стойности в т. 5 "Бюджет" за кандидата и всеки един от партньорите (в случай че е приложимо), найотдолу в конкретната точка, както и в т. 6 "Финансова информация - обобщени данни" ще се визуализира **общата стойност** на заявената за проекта **безвъзмездна финансова помощ (същата следва да отговаря на заложената в Приложение 1 (бюджет))!**

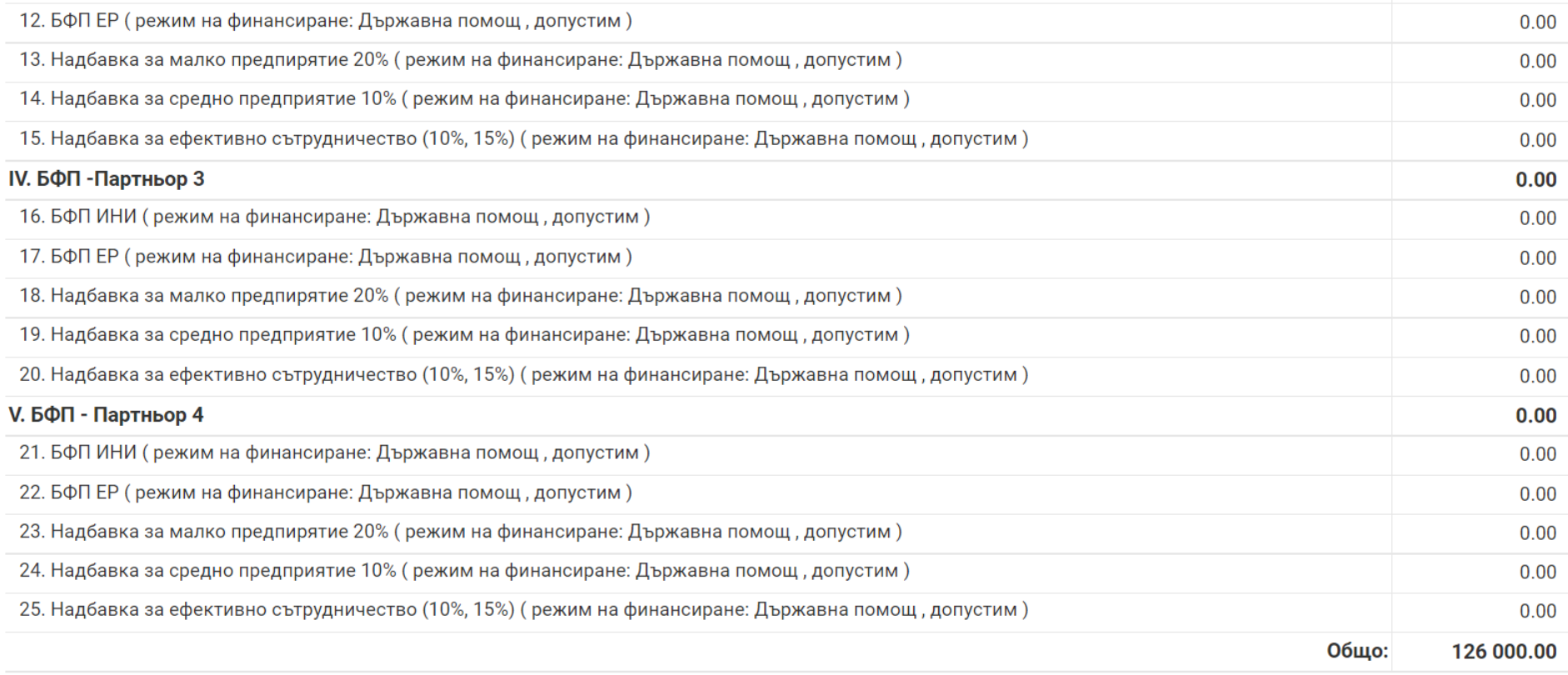

6. Финансова информация - обобщени данни (лева)

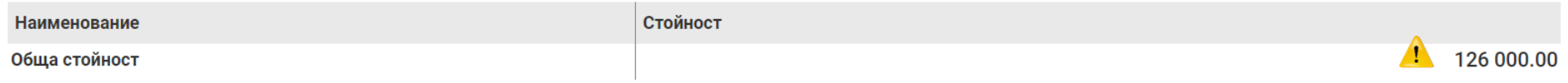

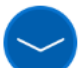

# 7. План за изпълнение / Дейности по проекта

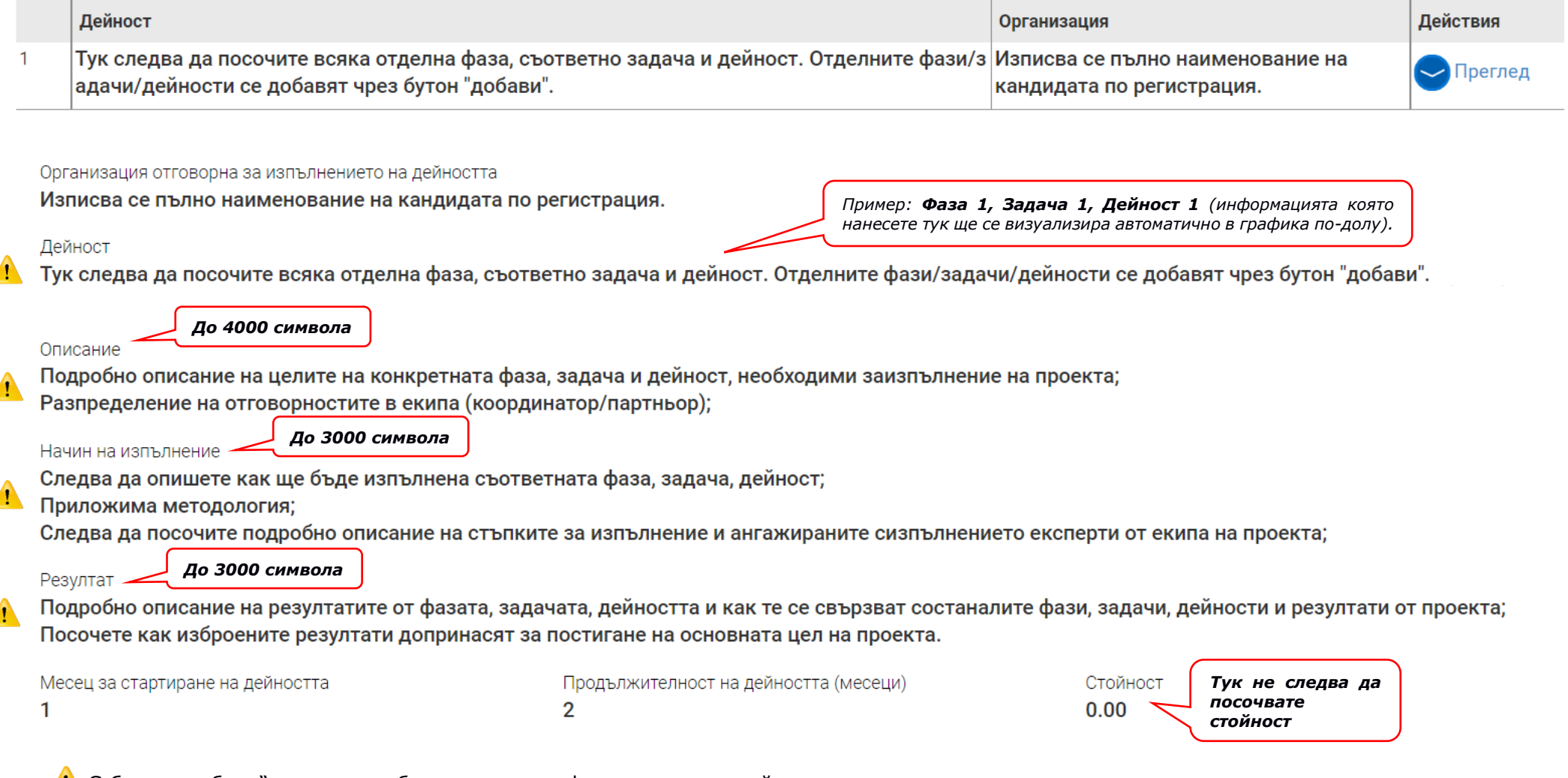

<sup>1</sup>. С бутон "добави" може да добавите толкова фази, задачи и дейности, колкото сте предвидили за изпълнение на проекта, като за всяка подробно попълните полетата - "описание", "начин на изпълнение" и "резултат", съобразно дадените по-горе инструкции. В следващите няколко стъпки ще видите пример относно означението на отделните фази/задачи/дейности!

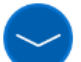

# 7. План за изпълнение / Дейности по проекта +

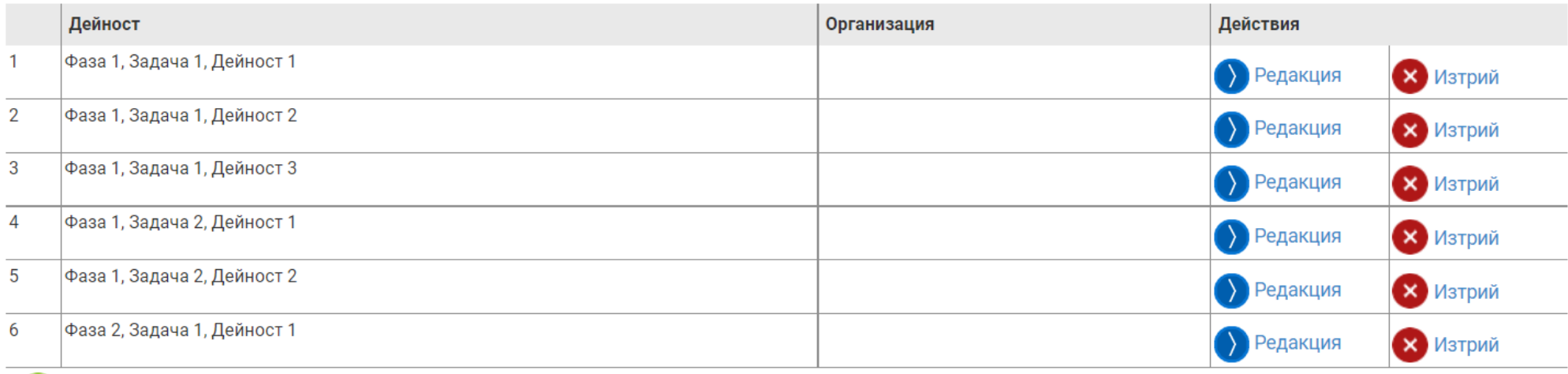

+ Добави

 $\blacktriangle$ След като сте нанесли всички фази, задачи и дейности, съобразно заложеното начало на всяка една от тях и определената продължителност, ще се визуализира следния график:

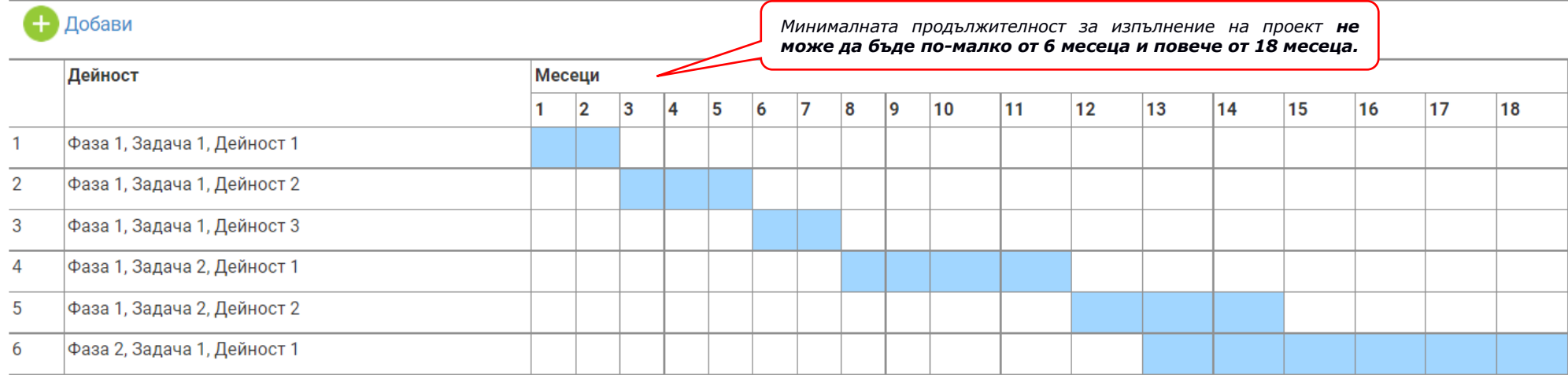

 $\blacktriangle$ Системата позволява въвеждане на **не повече от 60 броя членове** на екипа. Нов член на екипа се добавя с натискане на бутона "Добави". **Задължително е въвеждането на всеки един участник от екипа поотделно**, който ще бъде пряко ангажиран с изпълнението на проекта:

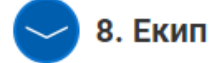

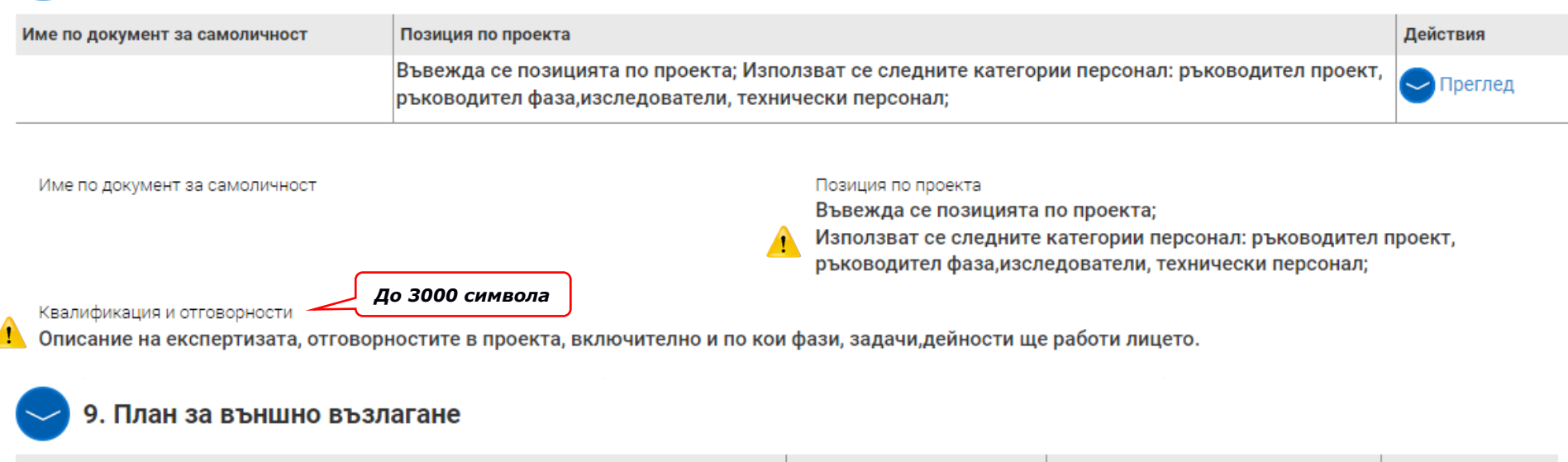

Предмет на предвидената процедура Обект на поръчката Приложим нормативен акт Действия Посочва се предметът на предвидената процедура. **Услуга**  $\triangleright$  Преглед Пример: "Външна услуга за разработване на научни изследвания" *Описаната процедура следва да бъде заложена и в Приложение 1 (Бюджет).*  Предмет на предвидената процедура Посочва се предметът на предвидената процедура. Пример: "Външна услуга за разработване на научни изследвания" Обект на поръчката Приложим нормативен акт Тип на процедурата Услуга *Следва да посочите заложената стойност в Приложение 1 (бюджет)*Стойност Планирана дата на обявяване Централизирана обществена поръчка  $0.00$ He *До 4000 символа* Описание Опишете по същество какво представлява външната услуга и защо е необходима

## 10. Допълнителна информация необходима за оценка на проектното предложение

1. ИНОВАТИВНОСТ НА ПРОЕКТА Релевантност на поставения проблем и иновативност на предложеното решение. (до 3000 символа) (Описание на целите/проблемите, Посочете ясно на кои въпроси искате да отговорите. Посочете какво научно и/или техническо знание трябва да се придобие. Опишете и дефинирайте конкретно, ясно и точно целите на проекта. Как идеята кореспондира с избраните тематични области? Формулирайте целите на проекта с оглед очакваните резултати. Обосновете избора на индикатори за резултатите от проекта и ясно посочете и обосновете връзката между индикаторите за резултатите от проекта и постигането на целите на проекта.)

 $\overline{0}$ 

 $\Omega$ 

n

1. ИНОВАТИВНОСТ НА ПРОЕКТА Релевантност на поставения проблем и иновативност на предложеното решение. (до 3000 символа) (Опишете как вашият проект ше доведе до ново и значимо научно или техническо постижение и доколко предложената работа е амбициозна. Съществуват ли други (включително аналогични) решения на проблема, които се предлагат за решаване с проекта? В какво се изразява/състои новостта на резултата, към който е насочен проектът?)

1. ИНОВАТИВНОСТ НА ПРОЕКТА Релевантност на поставения проблем и иновативност на предложеното решение (до 3000 символа) (Ясно обосновете степента на новост на разработвания/разработваната с проекта продукт/технология/услуга (на световно ниво, на национално ниво, новост единствено за предприятието участващо в проекта). Разработваният/разработваната с проекта продукт/технология/услуга може да намери пазарна реализация или ще се използва вътрешно от предприятието(а), участващо(и) в проекта. Предприятието(а), участващо(и) (в това число и предприятие-партньор по изпълнението на проекта) в проекта използва ли идентичен/аналогичен/сходен продукт/услуга/технология в сравнение с този/тази/, който/която/ ще се разработват с проекта. Ако отговорът е "да", каква е разликата с продукта/технологията/услугата, предмет на настоящата разработка?)

1. ИНОВАТИВНОСТ НА ПРОЕКТА Ефикасност на подхода/ Методология (до 3000 символа)

(Докажете адекватност на предлаганата методология (доколко избраната методология съответства на целите на проекта), за да може да се оцени, колко добре са структурирани, описани и обосновани избраните методи. Как методите ще спомогнат изпълнението на проектните дейности и постигане на заложените цели и резултати?)

1. ИНОВАТИВНОСТ НА ПРОЕКТА Ефикасност на подхода/ Методология (до 3000 символа)

(Докажете адекватност на предлаганата методология (доколко избраната методология съответства на целите на проекта), за да може да се оцени, колко добре са структурирани, описани и обосновани избраните методи. Как методите ще спомогнат изпълнението на проектните дейности и постигане на заложените цели и резултати?)

 $\Omega$ 

n

1. ИНОВАТИВНОСТ НА ПРОЕКТА Ефикасност на подхода/ Методология (до 3000 символа)

(Представете информация, с която да покажете, че добре познавате възможните научни и техническите рискове, които могат да повлияят на реализацията на проекта. Опишете рисковете. Предвиждате ли превантивни и корективни мерки за идентифициране, управление и преодоляване на рисковете и в какво се изразяват тези мерки?)

1. ИНОВАТИВНОСТ НА ПРОЕКТА Ефикасност на подхода/ Методология (до 3000 символа) (Опишете ясно, стегнато и последователно всички дейности, необходими за реализацията на проекта. Структурирайте ги в ясен план, който да покрива всички необходими дейности, за да може да бъде оценена неговата реалистичност.)

1. ИНОВАТИВНОСТ НА ПРОЕКТА Ефикасност на подхода/ Методология (до 3000 символа) (Попълва се ако кандидатът има партньор. Опишете и обосновете за координатора необходимостта от съвместната дейност за изпълнение на дейностите по проекта. С какво се допълват партньорите по проекта? Как и с какво резултатите по проекта създават основа за бъдещи сътрудничества между предприятия или между предприятия и организации за научни изследвания и разпространение на знания?)

### 2. ПАЗАРНА ПЕРСПЕКТИВНОСТ (до 3000 символа)

(Опишете Вашия целеви пазар и неговия потенциал. Посочете не само отрасъл/и, но и географския обхват на пазара (национален, регионален, ЕС, отделни страни или световен). Посочете потенциалните клиенти в т.ч. крайни потребители, клиенти, организации и клиенти - търговски посредници. Можете да представите, като незадължително приложение към конкурсната документация документ за инвеститорски интерес и предварителен ангажимент за последващо внедряване на иновацията/резултата от иновацията в серийно производство/потребление. В този документ следва да е обосновано, защо е проявен интерес към резултатите от проекта, какви са предимствата и какви ще са ползите за проявилия интерес да ползва резултатите от проекта)

### 2. ПАЗАРНА ПЕРСПЕКТИВНОСТ (до 3000 символа)

(Дайте информация за директна и/или индиректна конкуренция на пазара, към който е насочен разработвания продукт/технология/услуга. Опишете предимствата на разработваният продукт/технология/услуга пред конкурентните продукти/технологии/услуги в национален или международен аспект?)

### 2. ПАЗАРНА ПЕРСПЕКТИВНОСТ (до 3000 символа)

(Представете Вашите виждания относно времевия хоризонт и ресурсите(изискуеми инвестиции, вкл. всички други очаквани разходи по пускането на продукта/ технологията/услугата на пазара), необходими за комерсиализация на резултатите от проекта. Кога (брой години след началото на проекта) очаквате окончателните резултати от проекта да бъдат въведени на пазара? Какви действия следва да бъдат предприети след реализацията на проекта, за достигане на продукта от проекта до пазара?)

### 2. ПАЗАРНА ПЕРСПЕКТИВНОСТ (до 3000 символа)

(Проектът в съответствие ли е на стратегическите планове за развитие на предприятието? Покажете как реализацията на проекта ще повлияе върху ефективността на предприятието. Ще се увеличат ли приходите от продажби и нетната печалба за предприятието, спрямо регистрираните към момента? Какви са прогнозите (очакванията за обороти в средносрочен и дългосрочен план)? Дайте Вашата оценка относно ефективността на проекта - възвращаемост на направени разходи по проекта. Посочете очакваните приходи. Сроковете на пълна възвръщаемост. Акцентирайте и на себестойност-цена.)

 $\mathbf{0}$ 

n

 $\Omega$ 

НАЧАЛНА И КРАЙНА ДАТА НА ИЗПЪЛНЕНИЕ НА ПРОЕКТА (до 1000 символа) (Напишете начална (индикативна) и крайна дата на изпълнение на проекта.)

(Предвиждате ли командировки в чужбина? С каква цел, моля обосновете се.)

4. ИЗПЪЛНЕНИЕ НА ПРОЕКТА (до 3000 символа) (Какви са основните силни и слаби страни на Вашия екип в неговата цялост и как смятате да преодолеете идентифицираните слабости?)

4. ИЗПЪЛНЕНИЕ НА ПРОЕКТА (до 3000 символа)

(Опишете инструменти/оборудване, с която разполагате за изпълнението на предвидените по проекта дейности. Има ли нужда от закупуване на нови инструменти/ оборудване? Ако да, моля опишете техническите параметри и обосновете нуждата от нейното закупуване. Представете пример за пазарна цена на новите инструменти/оборудване (пример: линк към интернет страница на доставчик/ дистрибутор/ търговец и др.))

4. ИЗПЪЛНЕНИЕ НА ПРОЕКТА (до 3000 символа)

(Опишете необходимите дейности за разпространение на резултатите от проекта. Предвидените действия трябва да са пропорционални на размера/ мащаба на проекта и да включват конкретни дейности и стъпки, които да са предвидени за изпълнение по време на проекта.)

### 3. ВЪЗДЕЙСТВИЕ (до 3000 символа)

3. ВЪЗДЕЙСТВИЕ (до 3000 символа)

(Посочете доколко и как, резултатът от реализацията на проекта ще допринесе до допълнителни ползи за обществото - принос за опазване на околната среда (икономия на енергия и невъзобновими ресурси, повишаване ефективността при оползотворяването на отпадъци и намаляване на вредни емисии и т.н.), повишаване на безопасността на работната среда и качеството на работните места, безопасността на труда и повишаване на здравното състояние на населението.)

 $\Omega$ 

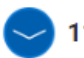

## 11. Прикачени електронно подписани документи

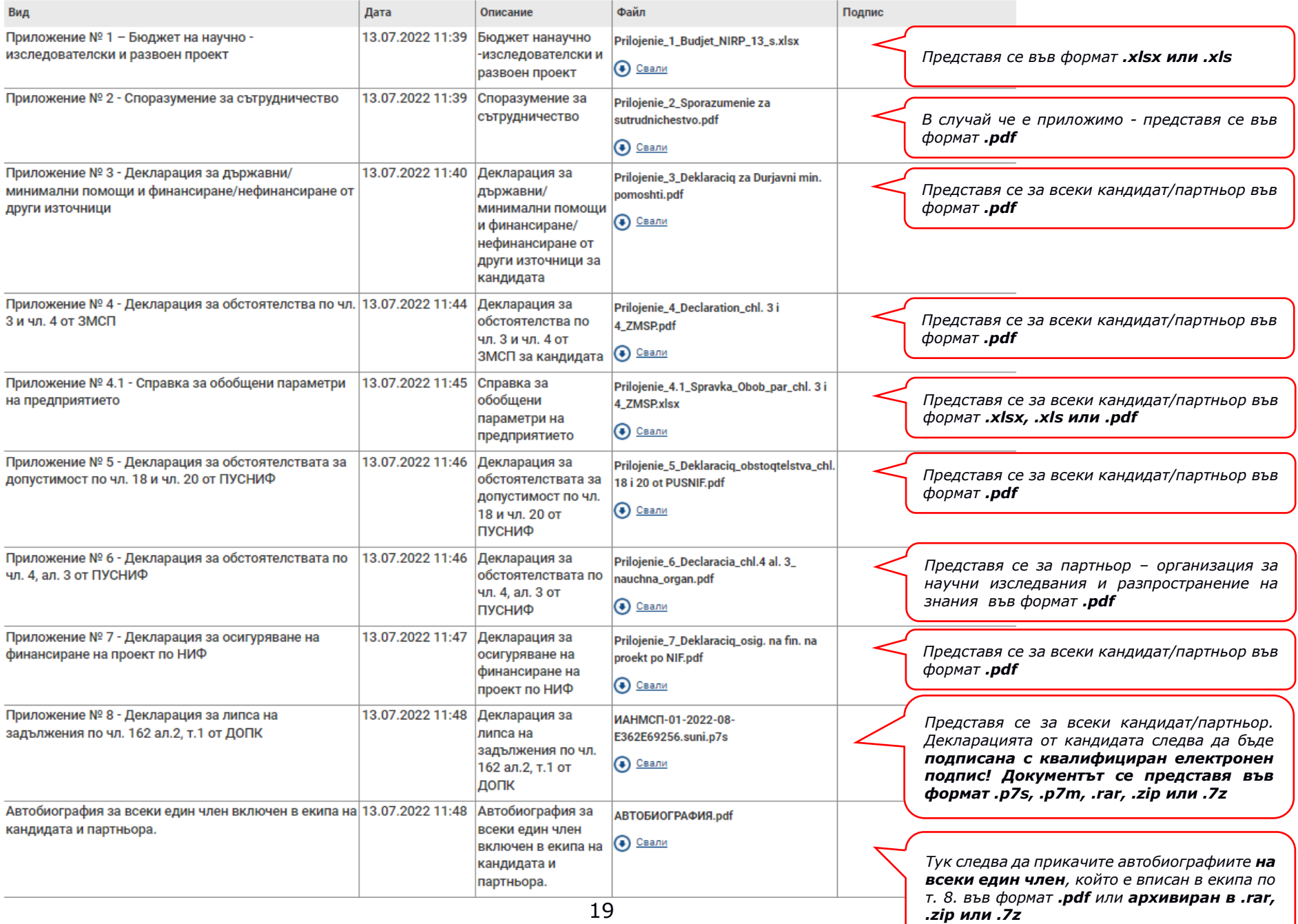

**Внимание:** При подаване на проектното предложение, моля да не криптирате или заключвате прикачените към формуляра за кандидатстване файлове. Криптираните или заключени файлове не позволяват преглед от страна на Оценителната комисия и могат да доведат до отхвърляне на подадения проект.

## **1. Проверка на формуляра за допуснати грешки**

 $\blacktriangle$ **По всяко време** преди да сте приключили проектното предложение имате **възможност да проверявате формуляра за грешки/непопълнени полета** и други контроли, заложени в системата чрез избор на команда "Провери формуляра за грешки":

Преглед на електронен формуляр за кандидатстване

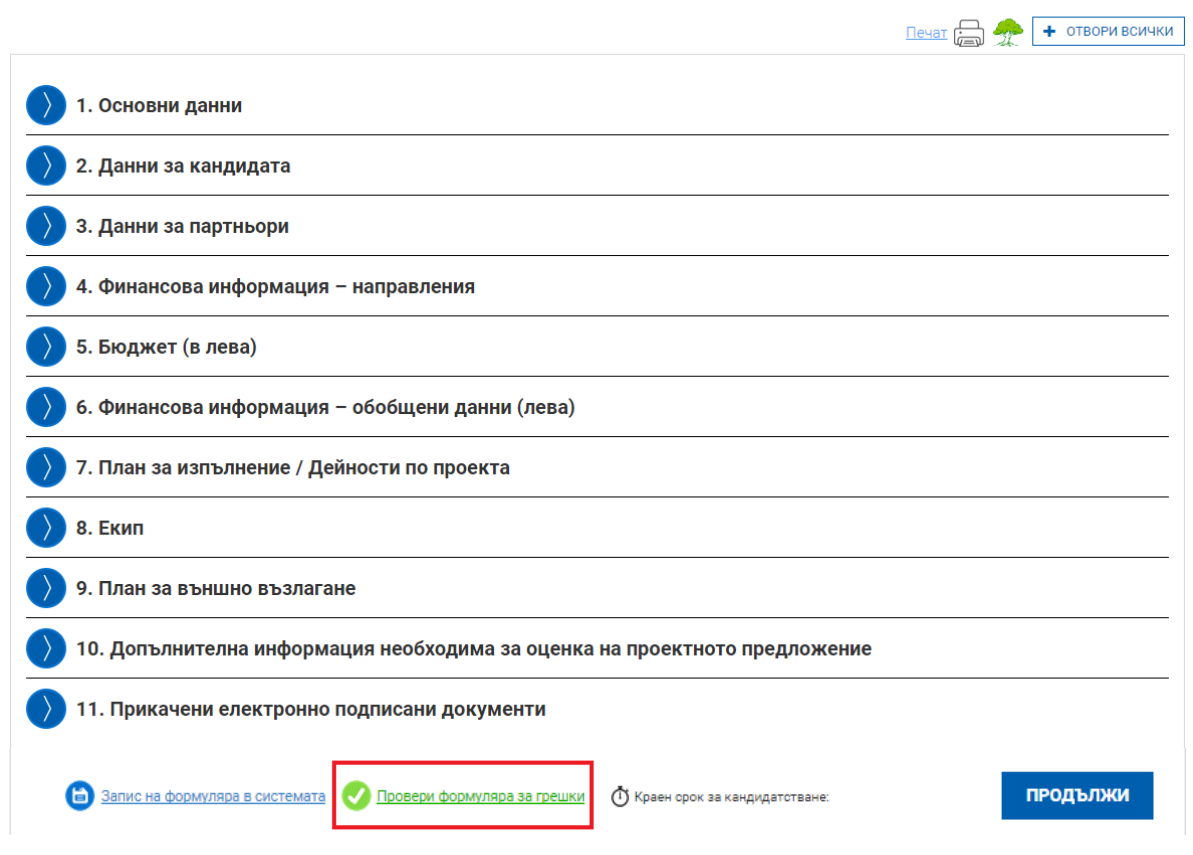

При избор на командата системата извежда списък от допуснатите грешки. Във формуляра за кандидатстване всички грешки са маркирани в червени полета.

Системата извършва два вида проверки – такива, които **ако не се отстранят,**   $\mathbf{r}$ **системата не Ви позволява да приключите проектното предложение** (маркирани с червено поле) и такива, които са само предупредителни съобщения за грешки, като системата не Ви спира да приключите проектното предложение (маркирани в оранжево поле). И при двата вида грешки Системата извежда списък с тях, като маркира съответните полета във формуляра.

## **2. Приключване на проектно предложение**

След като попълните формуляра и след като са описани и прикачени всички приложения имате възможност за приключване на проектното предложение. Това става чрез натискане на бутона "Продължи" под формуляра, като системата извършва проверка за грешка:

Преглед на електронен формуляр за кандидатстване

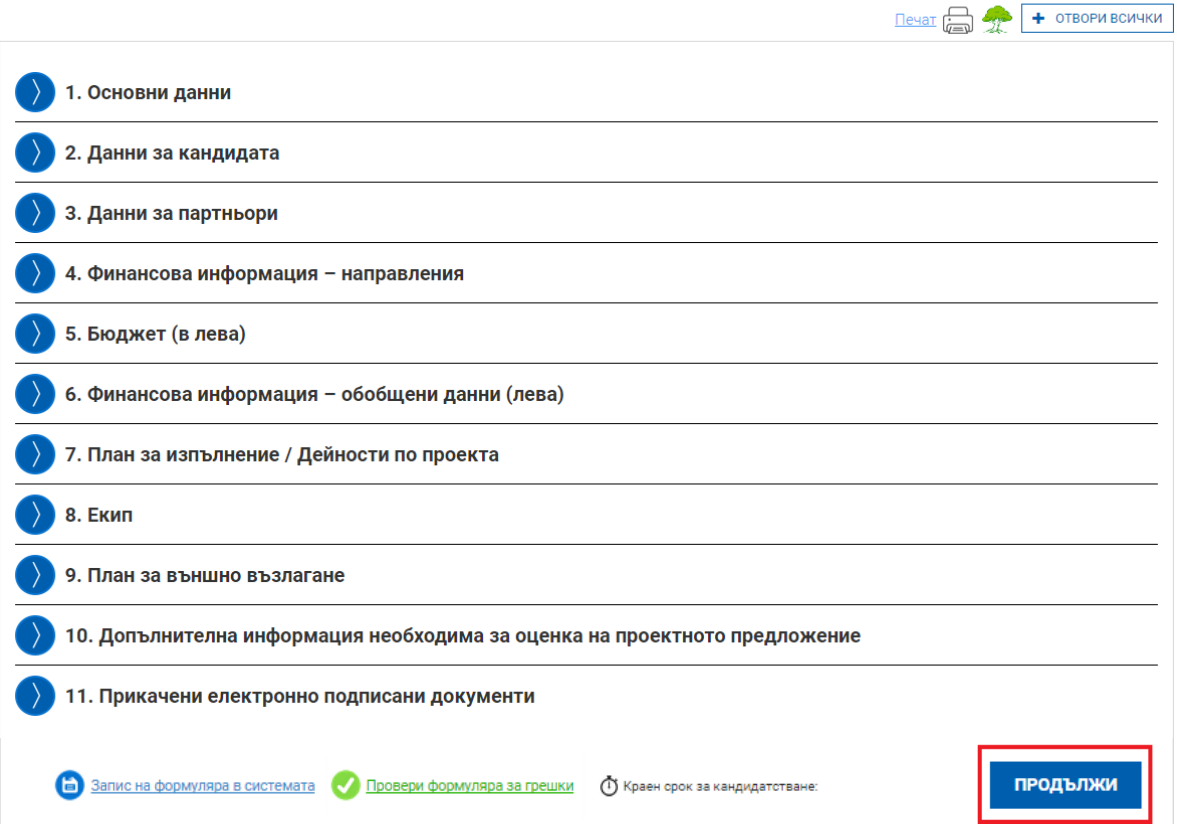

Ако системата не открие допуснати грешки и/или предпоставки за възможни грешки след извършената проверка формулярът се зарежда в режим за преглед и можете да промените статуса на документа на "приключен" чрез избор на бутон "ПРИКЛЮЧИ".

 $\blacktriangle$ След избора на командата за приключване, системата прехвърля формуляра в списъка с приключили **и готови за подаване формуляри**:

Приключили формуляри

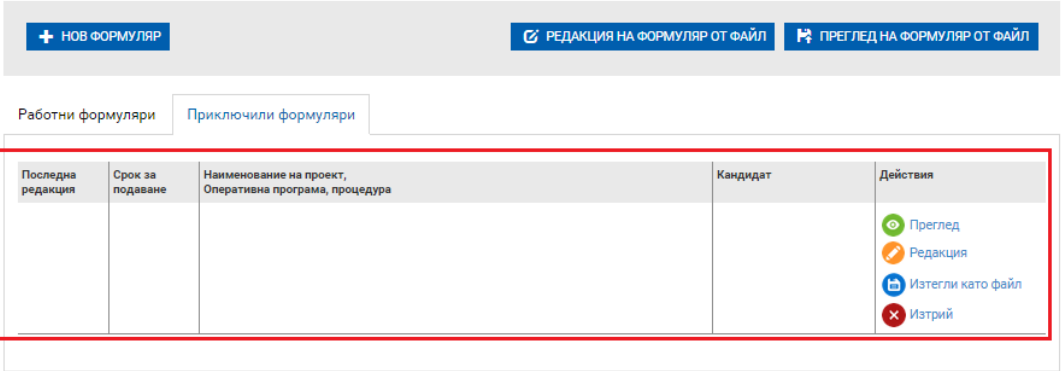

## **V. ПОДАВАНЕ НА ПРОЕКТНО ПРЕДЛОЖЕНИЕ**

1. Подавайки проектно предложение през своя профил, кандидатът приема комуникацията по време на оценка да става през системата чрез този профил. Изискването на информация/документи ще се осъществява единствено през него!

## **Стъпки за подаване:**

1. Затворете всички отворени интернет браузъри.

2. Изтрийте всички файлове, свързани с опити за подписване на проектното предложение.

3. Отворете Вашия интернет браузър.

4. Заредете страницата на СУНИ - <https://enims.egov.bg/>

5. Влезте в системата с Вашето потребителско име и парола.

6. Изберете бутон "Подай предложение".

7. Маркирайте, че сте съгласни по време на оценката комуникацията с Вас да се извършва посредством посочения от Вас в профила e-mail адрес и натиснете бутон "Продължи".

8. Изберете бутон "Избери от приключени". (Ако изготвеният от Вас проект не е наличен във Вашия профил, в секция "Формуляри", екран "Приключени" следва да го заредите от външен файл избирайки бутон "Зареди от Външен файл".

9. Изберете желания от Вас проект и натиснете бутон "Подай предложение".

10. Системата проверява за наличието на грешки във формуляра за кандидатстване.

11. Натиснете бутон "Продължи".

12. Изберете от стъпка 1 бутон "Изтегляне на проектно предложение".

13. Запаметете сваления файл на Вашия компютър, на място където няма други файлове с разширение .suni.

14. Използвайки посочения от издателя на електронния подпис софтуер за подписване на файлове, подпишете сваления файл с разширение .suni. Файлът следва да бъде подписан с т.нар. отделена сигнатура (Detached signature), а разширението на генерирания файл следва да бъде .p7s.

14.1. Потребителите на електронен подпис B-Trust е необходимо задължително да използват посочения от издателя софтуер Desktop Signer или онлайн в сайта на Борика, като се избере тип на подписване PKCS 7 и се провери в Настройките на софтуера дали форматът на типа на електронния подпис/Signature type е Detached (p7s), нивото/Signature level да е Baseline\_B и Хеш алгоритъм/Hash algorithm - SHA256.

22

14.2. При работа под операционни системи MAC OS и при липсваща възможност за работа в тях на посочения от издателя на електронния подпис софтуер за подписване на файлове, потребителите могат да използват функционалностите на софтуерния продукт Infonotary e-DocSigner, като изберат схема на подписване "Комуникация с НАП". Посочената схема генерира файл с разширение .p7s.

14.3. При необходимост от съдействие, свързано с подписване с квалифициран е-подпис, издаден от Evrotrust на файл с разширение .suni, бихте могли да се обърнете за съдействие към "ЕВРОТРЪСТ ТЕХНОЛЪДЖИС" АД.

15. Генерираният от софтуера файл с подпис с разширение .p7s обикновено е с размер между 3 КB и 9 КB.

16. Върнете се обратно в системата и в т. 3 "Заредете подписите" натиснете бутон "Изберете файл".

17. Посочете генерирания от софтуера за подписване файл с разширение .p7s и го заредете в системата.

18. При коректна работа системата ще Ви изведе информация за прикачения електронен подпис и можете да пристъпите към подаване на Вашия проект чрез избор на бутон "Подай проектното предложение".

19. Ако при зареждане на файла с подпис системата ви изведе съобщение отново  $m_{\mu}$ Невалиден подпис или подписа/ите (файлове с разширение  $m_{\mu}$ .р7s") не се отнасят за зареденото в системата и приключило проектно предложение. Моля, след изтриване на заредения файл изпълнете отново стъпките по-горе", рестартирайте компютъра и повторете действията от т.2 на настоящото указание, спазвайки стриктно описаните действия.

След подаване на проектно предложение системата изпраща автоматично съобщение с регистрационния номер на проектното предложение на електронната поща асоциирана с потребителския профил.

## **VI. КОМУНИКАЦИЯ В ПРОЦЕСА НА ОЦЕНКА**

При извършване на оценка за административно съответствие и допустимост в случай на необходимост от представяне на разяснения или документи от страна на кандидатите, същите ще бъдат изискани през Системата, за което ще получите съобщение на посочената от Вас електронна поща. За да прегледате получения въпрос по подадените от Вас проектни предложения от основното меню изберете "Проектни предложения" и изберете раздел **"Въпроси от комисията"**. Може да видите датата на

23

изпращане на въпроса от страна на Агенцията, както и срока, в който можете да изпратите отговор.

## Въпроси от комисията

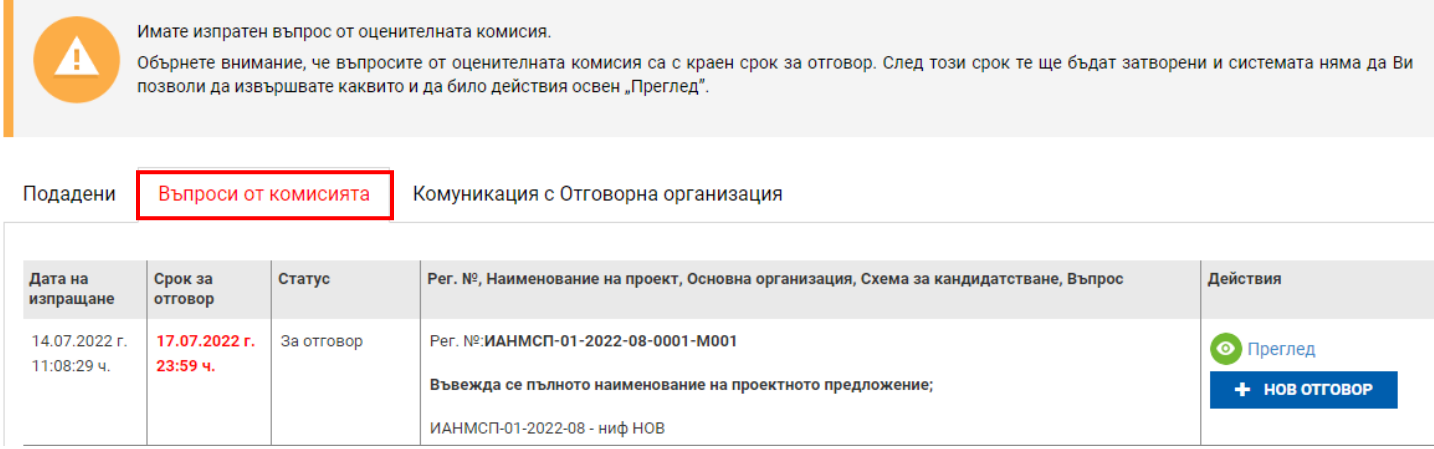

При избор на бутон "Преглед" имате възможност само да прегледате получения въпрос от оценителната комисия. За да отговорите на въпроса е необходимо да използвате бутона "Нов отговор" Възможно е и отключване на секции от проектното предложение, които са отключени за редакция и нанасяне на исканите от Агенцията корекции:

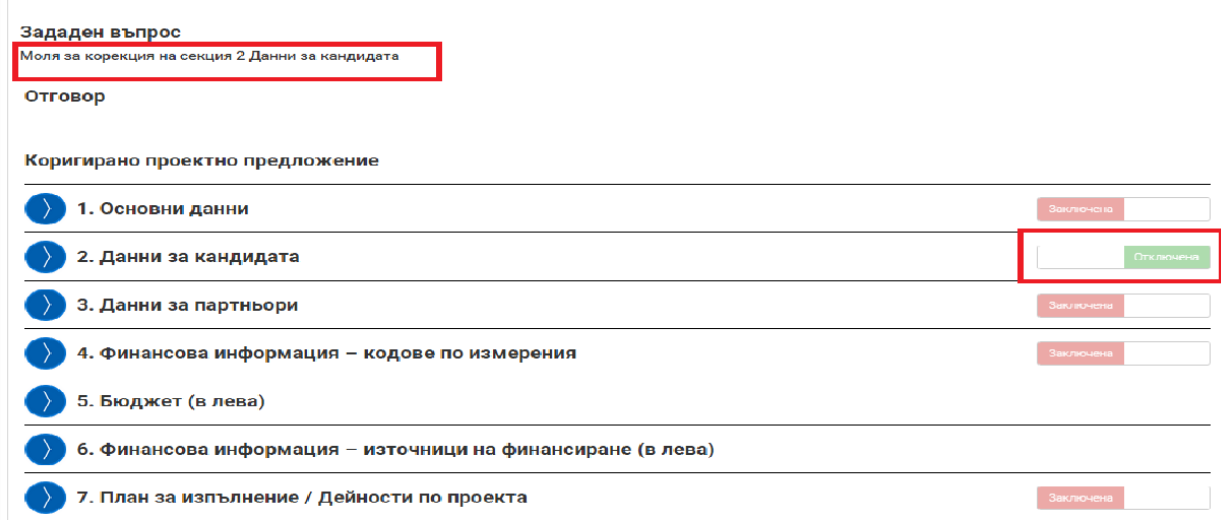

За да изготвите отговор на постъпил въпрос, изберете команда "Нов отговор".

Системата визуализира форма за въвеждане на данни за писмо. Въведете свободен текст (отговор на поставения въпрос, допълнителни разяснения относно нанесените корекции и др.) в полето "Отговор" и прикачете файлове към отговора, ако е необходимо. Извършете необходимата редакция в отключената секция от проектното предложение, ако е приложимо. Може да запазвате въведените данни като чернова чрез избор на линка "Запис на отговора в системата". След като изготвите писмото изберете бутон "Продължи". Системата запазва въведените данни в режим "Чернова" и визуализира данните за преглед. След като се уверите, че въведените данни са коректни и желаете да приключите въвеждането на отговора към Агенцията активирайте командата "Приключи".

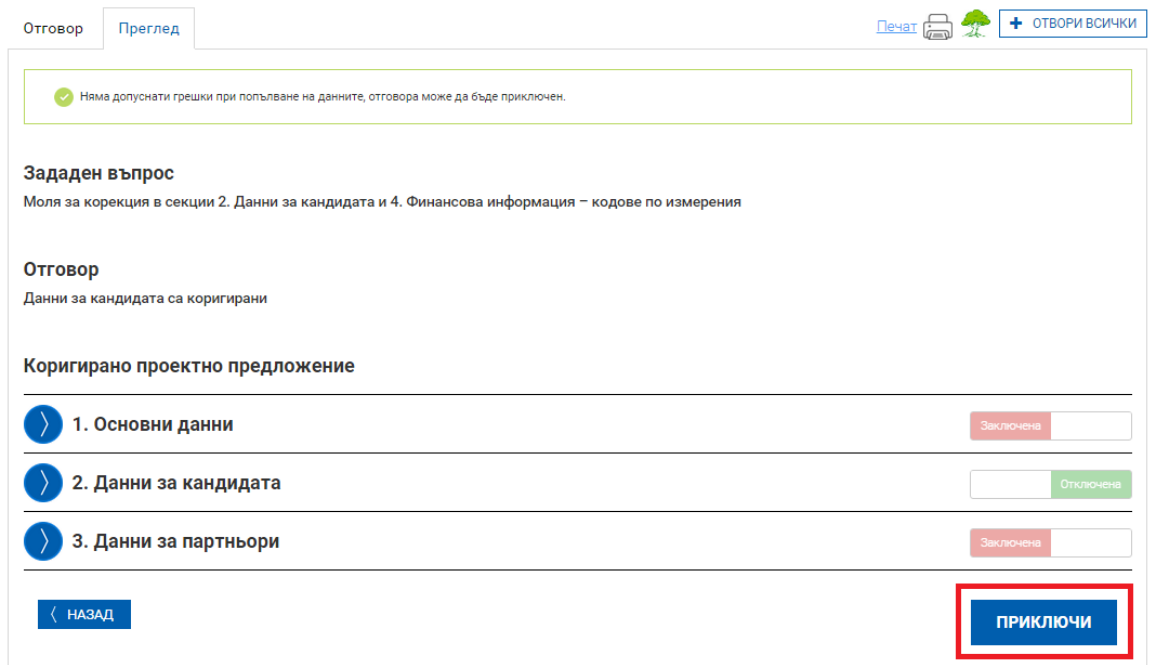

След като сте изготвили отговора на постъпилия въпрос и сте го приключили, същият е в готовност за изпращане, **но все още не е изпратен**. Ако сте сигурни, че желаете да го изпратите изберете команда "ВЪРНИ ОТГОВОР".

## **Сваляне и подписване с електронен подпис на изготвен отговор**

За да изпратите Вашия отговор електронно, е необходимо да разполагате с квалифициран електронен подпис. За повече информация относно видовете електронни подписи, , как се използват и как се подписва с електронен подпис, можете да се обърнете към Вашия доставчик на удостоверителни услуги и/или към Отговорната организация. За да изпратите отговора, е необходимо да изтеглите изготвения отговор като електронен документ чрез избор на зеления бутон "ИЗТЕГЛЯНЕ НА ОТГОВОР НА ВЪПРОС":

**ВАЖНО**: В случай че при прикачване на подписа/ите с разширение ".p7s", системата изведе съобщение "Невалиден подпис.", моля да следвате следните стъпки за успешно изпращане на подготвения от Вас отговор на въпрос от Агенцията:

1. Затворете всички отворени интернет браузъри.

2. Изтрийте всички файлове, свързани с опити за подписване на проектното предложение.

3. Отворете Вашият интернет браузър.

4. Заредете страницата на СУНИ - <https://enims.egov.bg/>

5. Влезте в системата с Вашето потребителско име и парола.

6. При подаване на отговор на оценителна комисия е необходимо отговорът да бъде приключен.

7. Изберете бутон "Върни отговор" в проектното предложение.

8. Системата проверява за наличието на грешки във формуляра за кандидатстване.

9. Натиснете бутон "Продължи".

10. Изберете от стъпка 1 бутон "Изтегляне на отговор на въпрос".

11. Запаметете сваления файл на Вашия компютър, на място където няма други файлове с разширение .asuni.

12. Използвайки посочения от издателя на електронния подпис софтуер за подписване на файлове, подпишете сваления файл с разширение .asuni. Файлът следва да бъде подписан с т.нар. отделена сигнатура (Detached signature), а разширението на генерирания файл следва да бъде .p7s.

12.1. За потребители на електронен подпис B-Trust е необходимо задължително да използват посочения от издателя софтуер Combo Lite в режим на

"Опростен интерфейс" и да проверят в "Настройките" на софтуера дали формата на електронния подпис е .p7s).

12.2. При работа под операционни системи MAC OS и при липсваща възможност за работа в тях на посочения от издателя на електронния подпис софтуер за подписване на файлове, потребителите могат да използват функционалностите на софтуерния продукт Infonotary e-DocSigner, като изберат схема на подписване "Комуникация с НАП". Посочената схема генерира файл с разширение .p7s.

12.3. При необходимост от съдействие, свързано с подписване с квалифициран е-подпис, издаден от Evrotrust на файл с разширение .suni, бихте могли да се обърнете за съдействие към "ЕВРОТРЪСТ ТЕХНОЛЪДЖИС" АД.

26

13. Генерираният от софтуера файл с подпис с разширение .p7s обикновено е с размер между 3 КB и 9 КB.

14. Върнете се обратно в системата и в т. 3 "Заредете подписите" натиснете бутон "Изберете файл".

15. Посочвате генерирания от софтуера за подписване файл с разширение .p7s и го заредете в системата.

16. При коректна работа системата ще Ви изведе информация за прикачения електронен подпис и можете да пристъпите към подаване на Вашия отговор чрез избор на бутон "Върни отговор".

17. Ако при зареждане на файла с подпис системата ви изведе съобщение

"Невалиден подпис", рестартирайте компютъра и повторете действията от т.2 на настоящото указание, спазвайки стриктно описаните действия.

След подаване на отговор на въпрос от оценителна комисия системата изпраща автоматично съобщение с регистрационния номер на отговора на електронната поща асоциирана с потребителския профил.

**Настоящите указания не са изчерпателни и при подаване на конкурсна документация, следва да съблюдавате заложените изисквания в "Правилата за управление на средствата на Националния иновационен фонд" (ПУСНИФ – 2022 г.), "Правилника за оценка на проектни предложения" и прилежащите към тях документи.**